## POP ART your photographs

- 1) Open photograph in Adobe Photoshop.
- 2) Your Layers and History Windows Should be open. (Go to *WINDOW- LAYERS* and *WINDOW-HISTORY IF NOT)*
- 3) Make Adjustments *(Image- Adjustments- Levels)* so you have good contrast

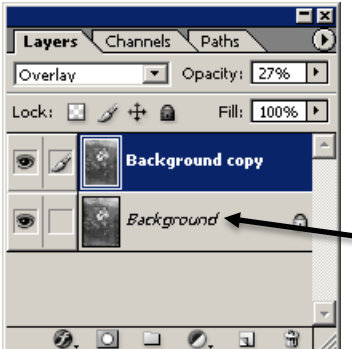

4) CLICK *on the half black and half white circle at the bottom of the Layers Window* OR Click on the THRESHOLD Adjustment Layer

Choose *Threshold* from the menu. **Move the slider** around until you see important details

5) CLICK on the **BACKGROUND Layer** in the Layer's Window. GO to **LAYER-** DUPLICATE **LAYER**. **NAME** this layer *Burn/Dodge***.**

Use **the Burn tool** in the toolbar to darken areas or bring out more shadows and

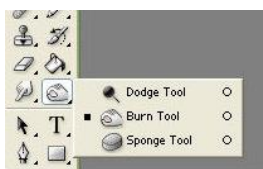

details from your photo.

**CHANGE** the EXPOSURE at the top to **15%**

**CHANGE** the brush SIZE (MASTER DIAMETER) depending on the area you are burning.

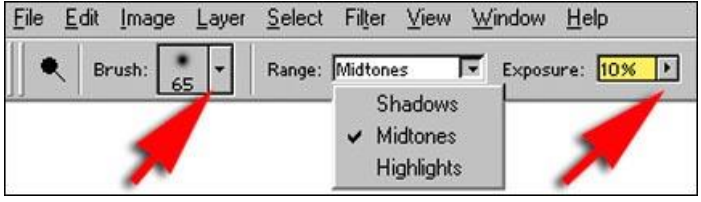

**Use the Dodge tool** (located under the Burn tool- click on the burn tool and hold) to lighten the dark areas

**CHANGE** the EXPOSURE at the top to **15%**

**CHANGE** the brush SIZE (MASTER DIAMETER) depending on the area you are Dodging.

\*\*Increase the exposure to dodge quicker. Work slowly, to get the best range of shadows, midtones and highlights to accentuate the details in your photo to create expression and mood.

## **ADDING COLOR**

CREATE A NEW LAYER-GO to LAYER- NEW- LAYER at the top of the screen or CLICK the PAPER at the bottom if the layers window

NAME this layer COLOR and *change the MODE* to MULTIPLY. \*\**Drag this layer to the top of the Layers*. \*\* USE the Eraser tool to delete color.

1. **USE BRUSH TOOL**. Color ONLY on COLOR LAYER.

**Don't leave a lot of white areas.** Increase and decrease the Opacity to create Values. Use your history palette to go back a step. Use bright, bold colors like the Pop Artists.

2. **Use the SHAPE TOOLS** – RECTANGULAR TOOLS. Choose a color and click and drag to create the shape. It will appear as if it is on top of your image until you CHANGE THE MODE to MULTIPLY

- **3. SELECT** certain areas of your photograph (using a selection tool but make sure the background layer is highlighted when you do this)
- 4. USE the **GRADIENT TOOL** to add a gradient in your selected areas (MAKE SURE YOU RETURN TO THE COLOR LAYER or ADD a New Layer)
- 5. Use the Magic Wand to select certain colors (select multiple colors by holding down the shift key while clicking on the different colors)
- 6. USE **different filters** to add interest and texture.

*Make sure you are in the color layer while doing this.* 

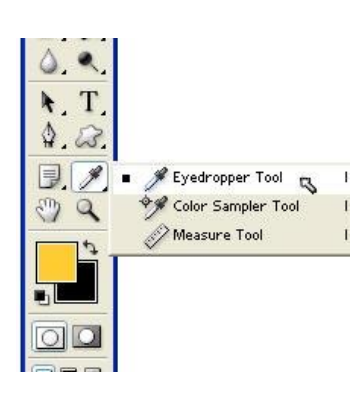

IN order to COPY a COLOR

11) USE the *eyedropper tool* from the tool bar. Click on the color you desire and that color will appear in the box in the tool bar. You can then paint/draw with that color.

Make any final adjustments and then save your photograph as a PSD with all the layers. Then Flatten the Image (Go to *Layer-Flatten Image)* and save the image to your POP ART FOLDER as a .jpg

**IF CREATING A FINISHED PIECE WITH MORE THAN 1 PHOTOGRAPH…**

To Put all photographs together (in Adobe Photoshop) -Make sure you are on the **MOVE TOOL**

- **1.** *OPEN* all of your Pop Art Photographs (make sure each one is Flattened)
- **2.** Go to FILE- NEW (Make sure to put in the following)

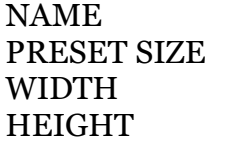

**POP ART Your Name** Custom 10 inches 8 inches

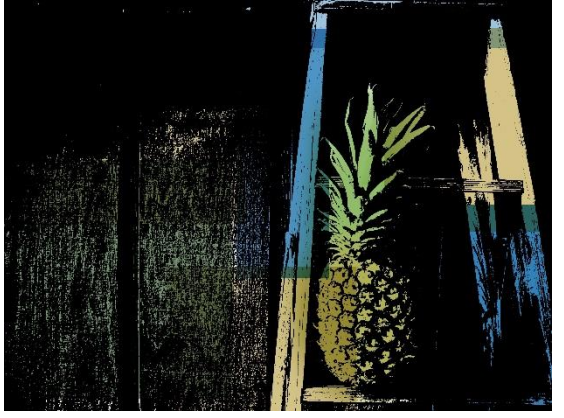

RESOLUTION 125 pixels/ inch COLOR MODE RGB 8-bit

**Click** on One Open Photograph. Go to *SELECT- ALL* then *EDIT- COPY* **, click** on your NEW DOCUMENT (blank) and go to *EDIT- PASTE*

## **Make sure you have the MOVE TOOL selected.**

**3. Move** your photo to one corner of the canvas

**4. Repeat** STEPS 3-7 until all four of your photos

are together in one Photoshop Document

**5. Flatten** the image (Go to *LAYER- FLATTEN IMAGE*)

**Save your final as POP Art YOURNAME** into your POP ART folder. Make sure to CHANGE the FORMAT from PHOTOSHOP to JPEG!